[Cómo usar datos dinámicos co](http://www.gusgsm.com/como_usar_datos_dinamicos_con_adobe_photoshop)n Adobe [Photosho](http://www.gusgsm.com/como_usar_datos_dinamicos_con_adobe_photoshop)p

#### [Gustavo Sánchez Muñoz](http://www.gusgsm.com/gustavo_sanchez_munoz)

(Marzo de 2015)

Con Photoshop, mediante el uso de datdoy sa adminicán diactsane) puede preparar en una sola operación automatizada decenas o cientos individuales personalizados para distintos usuarios. Aquí se mu posibilidad con un ejemplo de cómo crear de una sola tacada in carnets personalizados. Será un supuesto carnet personalizado de una empresa de exportación de carne de pelícano (55 x 85m tarjeta de visita que hicimos pealraiseox pleicobartos dinámicos con Ad [Illustra](http://www.gusgsm.com/usar_datos_dinamicos_con_adobe_illustrator)tor .

La única limitación es que el resultado serán siempre archivos formato nativo de Photoshop \*.psd, pero eso se puede arreglar algún proceso automático posterior.

Esta posibilidad de usar datos dinámicos es similar a las llama corre (omail-mergo ee) programas de ofimática como Microsoft Word Adobe InDesild hustrattoam bién la poseen.

Aquí la veremos con un ejemplo de cómo crear de una sola taca carnets personalizados. Será un supuesto carnet personalizado de una empresa de exportación de carne de pelícano (55 x 85m

#### tarjeta de visita que hemos hecho también paoadexo aitosar [dinámicos con Adobe](http://www.gusgsm.comcombinar_datos_dinamicos_en_adobe_indesign_cc_2015) InDesign .

Para demostrar las capacidades y ventajas del uso de Photosho con datos variables se ha hecho un carnet intencionadamente re barroco no es que me haya vuelto un hortera. Está creado en de color ISOCoated v2 no porque sea necesario, sino para most perfectamente factible hacer documentos con datos variables en color

Las versiones empleadas son Photoshop CS6 y CC 2014. El únio entenderlo y reproducirlo, es un conocimiento razonablemente a aspectos de Photoshop como la creación de capas, los modos d máscaras de capa y cosas similares.

#### Creación de la plantilla

Para usar datos dinámicos en cualquier programa, lo primero es es decir, el esqueleto común que compartirán todos los docume teniendo en cuenta que deberán variar algunos elementos: Imág números, etc.

#### Precauciones al crear una plantilla

En Photoshop, una plantilla es un documento normal que se ha unas precauciones para que, cuando reciba los datos variables, resultados inesperados y solo cambie lo que tiene que cambiar. requisitos y precauciones básicas son:

- Cada elemento que recibirá un dato variable distinto debe e una capa para él sólo. Cuando cambie el dato, cambiará el q capa al completo.
- Los nombres que hacen referencia a un mismo elemento deb iguales. El nombre que damos a cada capa debe ser exactan que tenga la variable relacionada, en el campo de variable d Photoshop y en la columna de variables del archivo de datos contienen y que importaremos. En esa denominación evitamo mayúsculas, espacios en blanco y caracteres con acentos o
- No debemos crear en el archivo de Photoshop variables que usar y tampoco podemos dejar variables sin usar en el archi

—esto no es XML, que sí lo permite—; es decir: que si el archivo de datos contiene siete variables, hay que declarar siete variables válidas en el documento de Photoshop o eliminar del archivo de variables aquellas que no se vayan a usar en Photoshop. Dicho de otro modo: Tiene que haber una correspondencia de uno a uno.

- Los textos variables van siempre en capas de texto. No se rasterizan nunca.
- Los textos variables que deban o puedan ser un poco largos, se colocan dentro de cajas, nunca en trazados. Así, cuando las líneas sean demasiado largas, se partirán y continuarán en la línea siguiente. No se saldrán del documento. Por eso debemos prever un tamaño de caja razonable para el tamaño de los textos.
- Es difícil que las variables de texto que vayan separadas en el documento de datos puedan formar una sóla variable en el documento de Photoshop; por ejemplo: Si queremos que el nombre y el apellido de las personas vayan juntas, deberán estar ya juntas en el documento de variables. No será posible unirlas en Photoshop.
- Las modificaciones visuales de elementos variables como imágenes o textos procuramos hacerlas mediante efectos de capa. De ese modo es más fácil que cambie el contenido sin cambiar el aspecto.

# **Los elementos de la plantilla de carnet para datos variables**

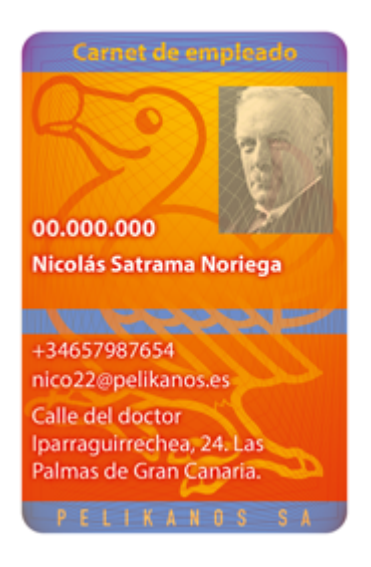

Por todo lo explicado arriba, una vez que tenemos la idea del documento de queremos hacer y de qué partes serán variables, creamos el documento en Photoshop conservando en capas separadas todos los elementos que creamos convenientes y, sobre todo, aquellos que vayan tratarse como variables, una por capa.

[Aquí podemos ver el esque](http://www.gusgsm.comfiles/datadriven_02.gif)ma del documento que hemos creado de este tutorial. Hemos evitado el uso de acentos, mayúsculas blanco. No es imprescindible ser tan ordenado, pero si queremo plantilla como base para otros trabajos, agradeceremos haberle tiempo extra a serlo.

El grup MAGEN DE MARCA" contiene los elementos básicos del carnet a la empresa. El VARNABALES" contiene todos los elementos que van cambiar en el carnet individual de cada emp SEGURIDAD el grupo " contiene algunos elementos a modo de gulliquis para hacer un p copiado casual de cada caapaett"". La ata puesta encima del todo co mera ayuda visual para este tutorial; en realidad no va, ya que de la tarjeta la daría un troquel de recorte una vez impreso.

## **Preparación de los datos**

### **El archivo de datos**

.

En este tipo de trabajos, los datos deben venir en forma de archivo de texto sin formato con los datos agrupados por líneas separadas por retornos de carro. Cada línea forma un conjunto de registros que corresponden a un único empleado. Las distintas variables o registros —dirección, nombre, correo electrónico…— van separadas por tabulaciones. Este tipo de archivos suelen llevar la extensión \*.txt

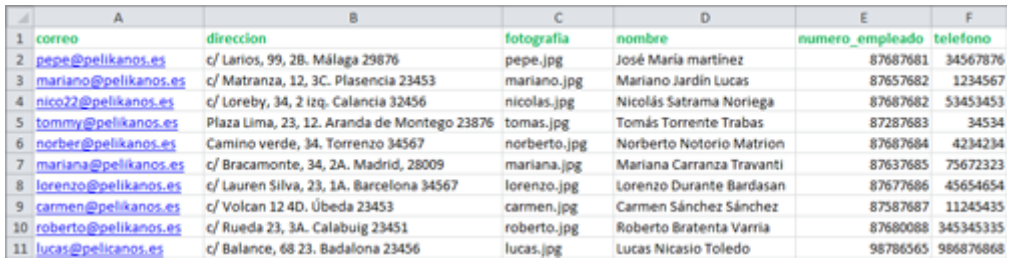

Una hoja de cálculo como Microsoft Excel es una herramienta muy usual para la preparación de estos datos. Bastará con guardar la hoja de cálculo al formato " Texto delimitado por tabulaciones" para tener un archivo de datos que Photoshop sea capaz de importar.

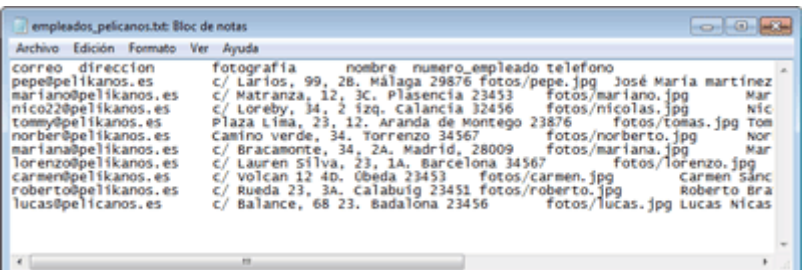

La primera línea se usa para identificar los registros por columnas: Nombre, correo electrónico, dirección… No es necesario que aparezcan en el orden en el que se van a volcar en el documento de Photoshop, pero sí es imprescindible que se llamen igual y no sobre ni falte ninguno.

Un detalle importante que nos puede dar dolores de cabeza si no lo tenemos en cuenta es que cada conjunto de datos recibirá el nombre del dato que haya en la primera columna del archivo; es decir: en mi caso he elegido poner en la primera columna el correo electrónico del empleado. Si en la primera columna estuviera el número de empleado, ése sería el nombre del conjunto de datos. Este detalle es importante porque cuando hagamos la exportación de los carnets individuales, el dato que pongamos en la primera columna servirá para identificar cada

documento de carnet —por eso no he elegido poner el nombre, ya que puede haber más de un Nicolás ;) —.

#### **Las imágenes**

Volcar las imágenes a documentos con datos dinámicos sin prepararlas previamente es posible, pero no es recomendable. Mi consejo es estandarizarlas antes de volcarlas, igualándolas mediante un proceso por lotes con Photoshop. De este modo, sus dimensiones, modo de color y formato serán iguales y es más difícil que ocurran sorpresas.

fotografia

fotos/pepe.jpg fotos/mariano.jpg fotos/nicolas.jpg fotos/tomas.jpg fotos/norberto.jpg fotos/mariana.jpg fotos/lorenzo.jpg fotos/carmen.jpg fotos/roberto.jpg fotos/lucas.jpg

Las imágenes no van incluidas directamente en el archivo de datos. Lo que se incluye allí es una cadena de texto que hace referencia a su colocación en el ordenador, algo similar a "fotos/nombre\_de\_foto.jpg", ya que es buena idea colocar en una subcarpeta todas las fotografías, al mismo nivel que el archivo de datos. Eso facilita el control.

## **La definición de variables en Photoshop**

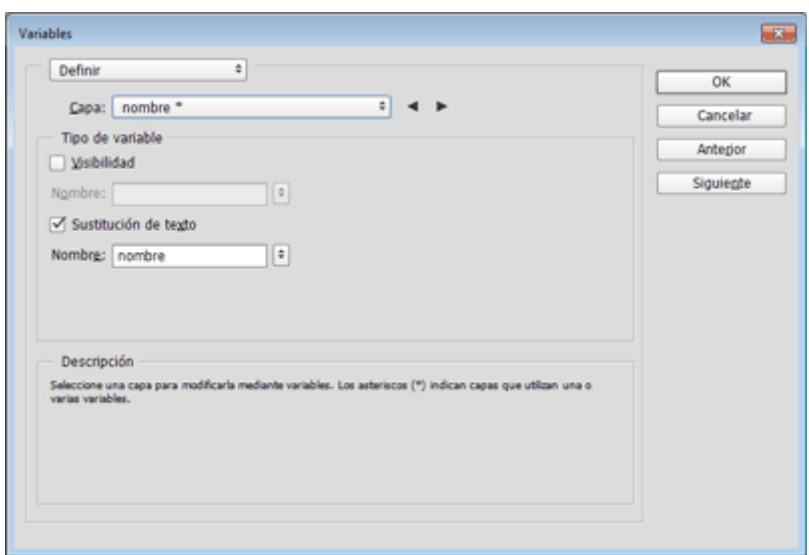

Una vez terminado el documento de plantilla en Photoshop, vamos al menú " Imagen – Variables". Lo primero que haremos es "Definir" las variables en la opción "Capa".

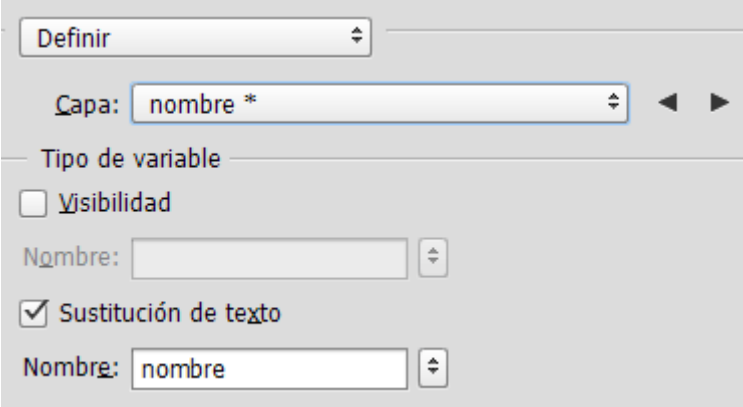

Pulsamos y seleccionamos la capa que queremos definir como variable; por ejemplo: "nombre". Como es un texto, seleccionamos la opción "Sustitución de texto" marcando esa casilla. Como nombre le damos exactamente el mismo nombre que la columna de datos que va a tomar —en ese caso "nombre", valga la redundancia. Hacemos lo mismo con las capas "correo", "teléfono", " dirección" y "numero\_empleado".

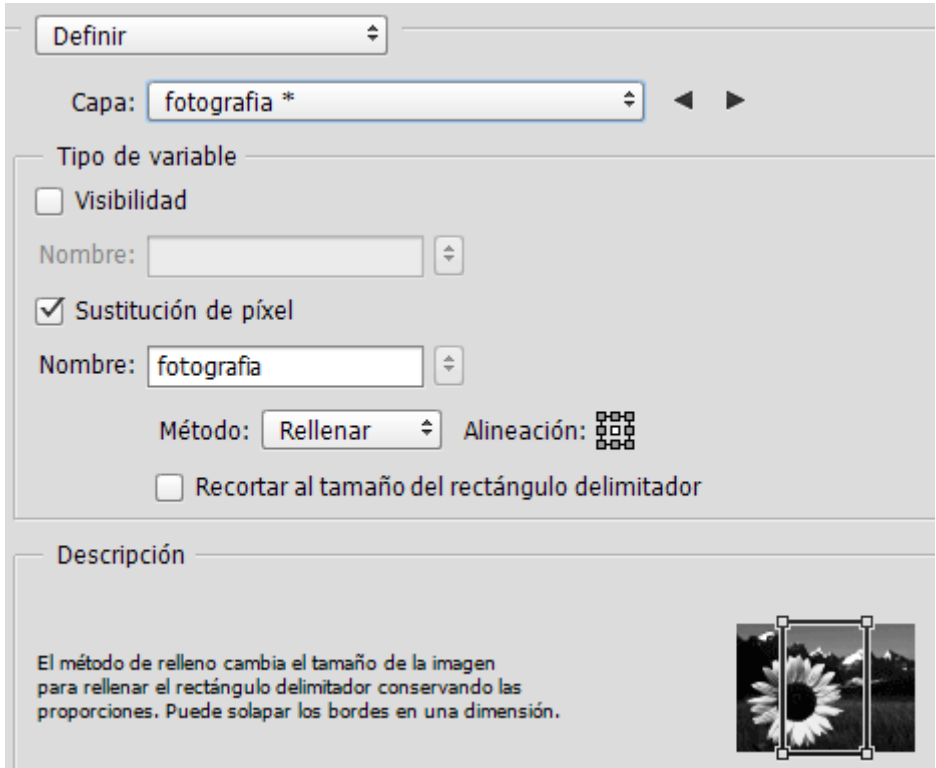

En el caso de la capa "fotografía", la opción que seleccionamos es "Sustitución de píxel" —a la que Photoshop cambia automáticamente—. La llamamos " fotografía" y elegimos la opción "rellenar" —como hemos recortado y

preparado las imágenes previamene, no tendemos problemas. Además, si te fijas, verás que he colocado una máscara de capa por si acaso ;)

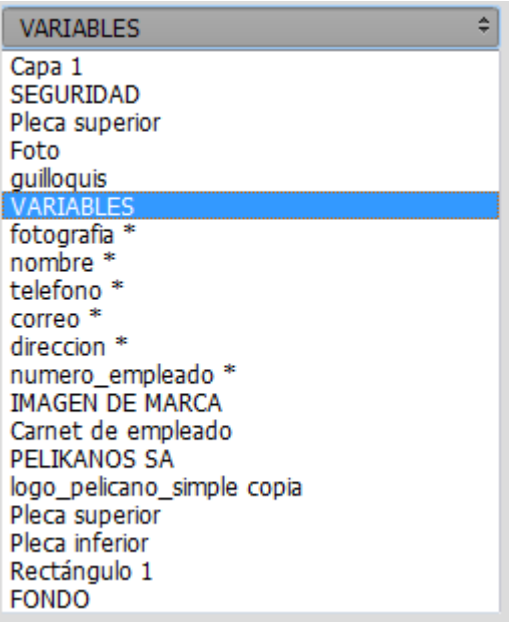

Cuando hayamos terminado, veremos que las capas que tienen una variable asignada tienen un asterisco tras su nombre.

Pulsamos "OK" y guardamos el documento de Photoshop sin cerrarlo.

## **La importación de los datos**

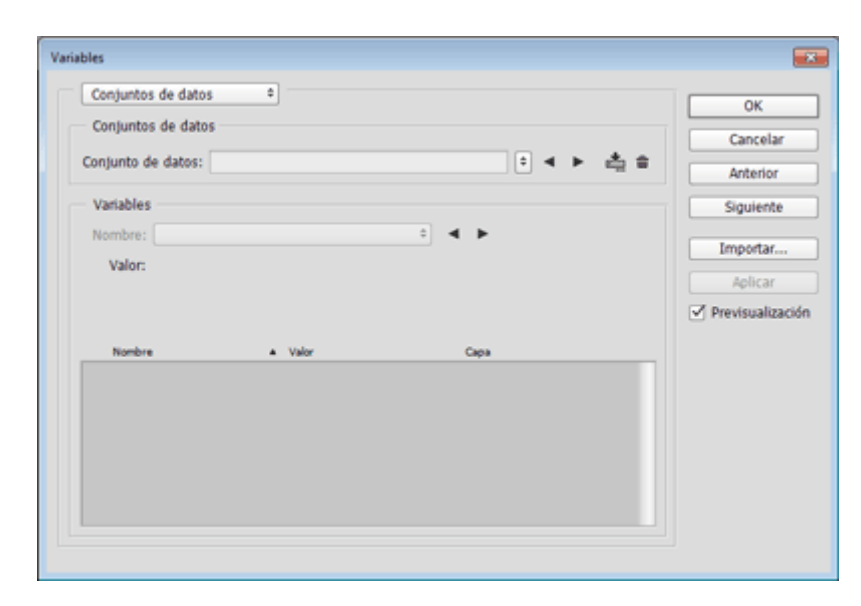

Volvemos al menú "Imagen – Variables" y seleccionamos la opción "Conjunto de datos".

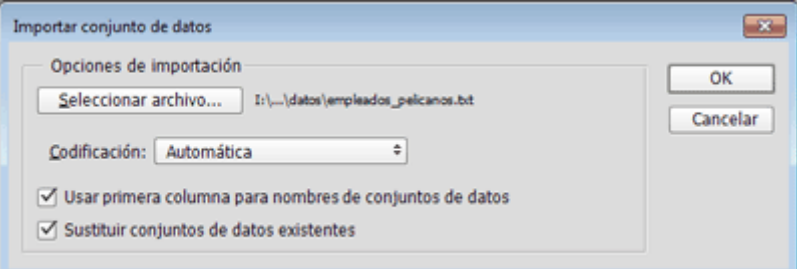

Para traer los datos a la plantilla, pulsamos la opción "Importar". En el siguiente cuadro de diálogo, buscamos el archivo en cuestión lo seleccionamos. Marcamos las casillas "Usar la primera columna para nombres de conjuntos de datos " y "sustituir conjuntos de datos existentes" —esto último es para que no se nos empastelen los datos de otros conjuntos que hayamos podido estar trabajando antes. En codificación elegimos "Automática".

### **Posibles problemas**

En la importación de datos variables a una plantilla es donde suelen surgir los problemas más simples y a la vez más difíciles de corregir.

Lo más usual es que se hayan creado variables de más o de menos, que los datos vengan separados por comas en vez de por tabulaciones o que la codificación del texto sea incomprensible para Photoshop.

La forma más fácil de corregir estos errores, es hacer una copia del documento con los datos en la que sólo haya unos tres o cuatro conjuntos de datos —en nuestro ejemplo: Tres o cuatro empleados— y buscar dónde puede haberse deslizado el error. Eliminar todas las variables del documento de Photoshop y del archivo de datos para ir añadiéndolas poco a poco hasta encontrar el error es otra opción.

#### **Comprobación de la importación**

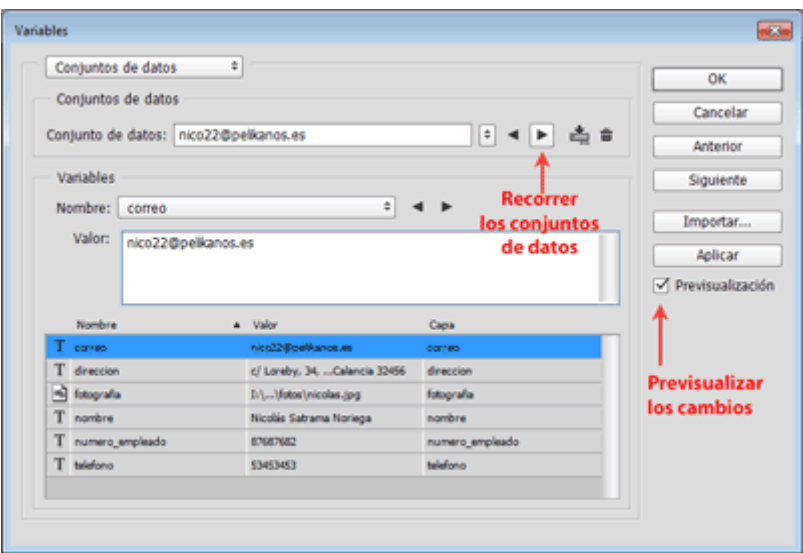

Hay dos maneras de hacer la comprobación de los datos. La más sencilla es nada más importar los datos, en esa mismo cuadro de diálogo. Vamos a la solapa " Definir" y allí mismo está la opción "Conjunto de datos". Si pulsamos los triángulos al lado del "Conjunto de datos", veremos que el nombre va cambiando, tomando el de la primera variable de cada conjunto de datos; es decir, en nuestro ejemplo de cada empleado.

Si además hemos marcado la casilla "Previsualización", veremos como se producen los cambios en el mismo documento de Photoshop.

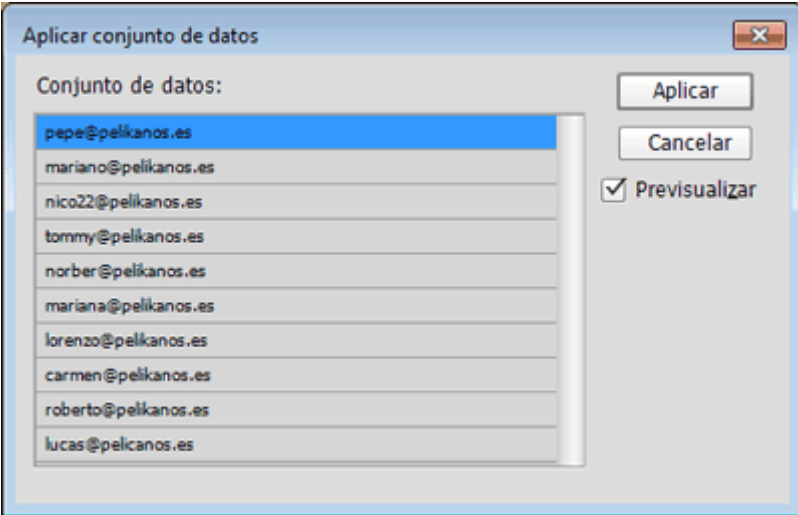

La segunda manera es, una vez importados los datos, yendo al menú "Imagen – Aplicar conjunto de datos". Pulsando sobre cada uno de los nombres, veremos como el aspecto del documento varía. Si todo es correcto, ya tenemos todo preparado.

### **Creación de los documentos individuales**

Photoshop sólo permite rematar el uso de los datos variables c mediante la creación de documentos individuales en formato na Photoshopsd, uno por cada grupo de continuation ste datos

V a m o s a l m eAncú ivo – Exportar – Exportar conjuntos de datos como archivos . Allí veremos este cuadro de diálogo. Podemos elegir u conjunto de datos el carnet de un solo empleado en nuestro ej

los conjuntos de datos. Además, disponemos de comodines par de conjuntos de datos con nombres secuenciales distintos razon descriptivos. En nuestro caso, elijo las que se ven arriba, que del tipo arnet pelikanos lorenzo@pelikanos.es , por ejemplo.

## Transformar los archivos en un formato má asequible

El formato nativo de Photoshop es perfectamente válido para m pero no siempre es el más compatible para enviar a un cliente directamente. Por eso puede ser buena idea transformar todos l como, por ejemplo PDF. Personalmente es el formato que elegir de Photoshop modernos pueden mantener los datos vectoriales llevan las fuentes incrustadas y una excelente gestión del colo pierde nitidez o resolución y no hay sorpresas extrañas con fue

La solución más sencilla eus paresposimán de Photopus en opermita guardar un archosidvo como PDF/X-4:20@s8t, ándar válido para impren que no obliga a ningún acoplamiento de transparencias ni a con color. Procesamos con ella todos lospancheisvos poem lyuthes tendremos los carnets individuales, que podemos enviar a cada imprimir cómodamente como mejor nos parezca.

¡Feliz automatización :)!